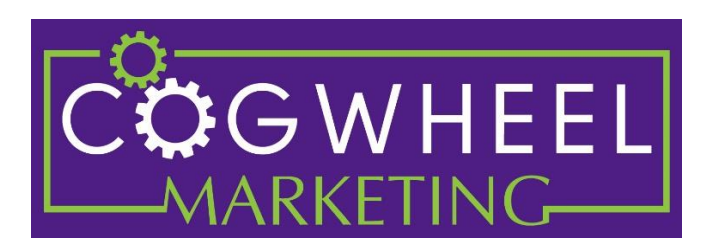

## **Digital Marketing Checklist for Temporary Hotel Closures**

- o Website: Use proper verbiage, ie "temporarily suspending operations"
	- o If independent, add a pop up and update FAQs
	- o If Marriott, add Hotel Alert in Efast > HWS Forms Submission Tool > HWS Renovation & Hotel Alert Work Request
	- o If Hilton. Submit a ticket to [http://www.hiltonecgsupport.com](http://www.hiltonecgsupport.com/) or visit their [Coronavirus FAQs](https://lobby.hilton.com/Pages/GlobalHealthAlerts.aspx?keyword=https://lobby.hilton.com/search/Pages/results.aspx?k=global%20health%20alerts&utm_source=lobby&utm_medium=quicklinks&utm_campaign=CoronavirusFAQsandResources)
	- o If IHG, add Announcement in Concerto
- $\circ$  PMS: Update inventory levels; Shop multiple sites to ensure inventory is closed out
- $\circ$  CRS: Update inventory levels, especially if no 2-way connectivity with the PMS
- o Channel Manager: Update inventory levels
- o Central Reservations:
	- o If independent, not likely applicable
	- o For Hilton, and you are using ResMax and have already updated PIM: ResSMART Guide is **HERE** or log into the Lobby > My Applications > ResMax Reports> My ResSmart Data
		- Or, email [ResMaxSupport@hilton.com](mailto:ResMaxSupport@hilton.com)
	- o For Marriott, email [Cec.pss@marriott.com](mailto:Cec.pss@marriott.com)
	- $\circ$  For IHG, in Concerto > Hotel Content > Content Explorer > Marketing Text > Sales Help Description for CRO
		- Also, Add a CRO Alert Description with Dates in Concerto by search for CRO Alert
- o Local Listings:
	- $\circ$  Google My Business Log into business.google.com then go to the Info Tab on the left hand side. Select "Temporarily Closed" and enter dates
		- Note, you cannot receive new reviews during this time
	- $\circ$  Bing Places Mark as temporarily close AND add an announcement
	- o Yelp [\(https://www.yelp-support.com/article/How-do-I-temporarily-close-my](https://www.yelp-support.com/article/How-do-I-temporarily-close-my-business-or-change-my-business-hours?l=en_US)[business-or-change-my-business-hours?l=en\\_US\)](https://www.yelp-support.com/article/How-do-I-temporarily-close-my-business-or-change-my-business-hours?l=en_US)
		- Must have an end date for when it's temporarily closed until
		- Add information to the "From the Business" information section
	- o TripAdvisor [\(https://www.tripadvisorsupport.com/hc/en](https://www.tripadvisorsupport.com/hc/en-us/articles/360044800594-How-can-I-report-that-my-accommodation-has-temporarily-closed-)[us/articles/360044800594-How-can-I-report-that-my-accommodation-has](https://www.tripadvisorsupport.com/hc/en-us/articles/360044800594-How-can-I-report-that-my-accommodation-has-temporarily-closed-)[temporarily-closed-\)](https://www.tripadvisorsupport.com/hc/en-us/articles/360044800594-How-can-I-report-that-my-accommodation-has-temporarily-closed-)
		- Sign into your Management Center.
		- From the top bar select "Manage listing" then click on "Name & description".
		- **The "General details" page will open.**
- Toggle the selector to "on" in the corner of the right side of the "Mark your property as temporarily closed" box.
- Select the date range for the temporary closure message to appear on your listing.
- o Yext [\(https://help.yext.com/hc/en-us/articles/360040614252\)](https://help.yext.com/hc/en-us/articles/360040614252)
	- If you have access, update Holiday Hours to reflect these changes
	- Leave Regular Hours as they are, otherwise it may indicate to certain publishers that you are permanently closed
	- Update the Business Description to add COVID-19 messaging as it pertains to your business: "Please note this location is closed through [DATE]"
	- For IHG, email [channels@ihg.com](mailto:channels@ihg.com) to update. If you don't have access for Hilton, submit ticket to [ECG.](file:///C:/Users/Stephanie%20Cogwheel/Downloads/hiltonecgsupport.com) If you don't have access for Marriott, put in an eFast ticket > HWS Forms Submission Tool > Local Search Engine/Map Request Form.
- o Booking.com:
	- o If only closing the Restaurant, Bar, Pool and/or Fitness Center: In the admin panel, under Property > Facilities & Services then scroll to the bottom where it says Temporary Closure of Facilities.
	- $\circ$  To load a message on the website, log into Admin. Booking.com and under the Property tab > Your Profile > About Your Property
	- $\circ$  To send a message to reservations currently on the books, either do a PMS export and email guests using the email address created by Booking.com. Or, contact your Market Manager. There is a scheduling template option under Property > Messaging Preferences, where you can message people X amount of days prior to check in, as a back up.
- o Expedia:
	- $\circ$  In Expedia Partner Central, under Property Details  $>$  Renovations and Closures, fill out the "Temporary closure under way/upcoming" section
	- $\circ$  To send a message to reservations currently on the books, XXX. You can also message each guest individually if there are only a handful. You can also set up a schedule template for X amount of days prior to check in, as a back up, under Guest Relations > Messaging.
- o Paid Media:
	- o Metasearch (Koddi) Pause all spending
	- o Expedia Travel Ads Pause all spending
	- $\circ$  TravelClick GDS Notify account manager; Can pause campaigns for 30 days
	- o Sabre Spotlight Notify account manager
- o Social Media:
	- $\circ$  Facebook Taking the verbiage from your website, do a post with closure details. After the post is live, click the 3 dots to the right of the post, then click "Pin to Top of Page" to ensure it is front and center to anyone that visits the page.
	- o Consider a new cover photo with an update

Cogwheel Marketing offers digital marketing services for branded hotels. For questions, please contact [Cogwheel Marketing](https://www.cogwheelmarketing.com/contact/) on [our website.](https://www.cogwheelmarketing.com/contact/)